# **CCIFP RECERTIFICATION**

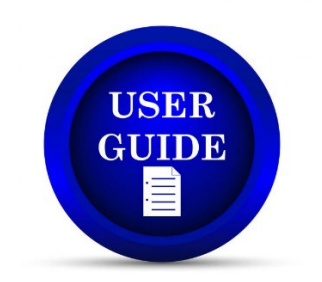

This document has been prepared to help navigate through CCIFP's recertification management software and manage your certification with ease throughout the year.

You will access the management software through the CCIFP website and will be redirected. There is no need to have separate credentials - you will be logged in automatically. If by chance you experience an error with the login process, use your CCIFP username/password.

If you have any problems or questions as you go through the process, please email vwhitehead@cfma.org or phone (609) 945-2400 and we'll be happy to lend assistance.

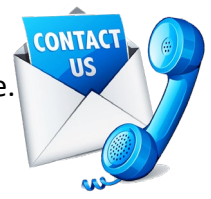

# **ACCESSING THE RECERTIFICATION SOFTWARE**

Visit [ccifp.cfma.org](http://www.iccifp.org/) and login.

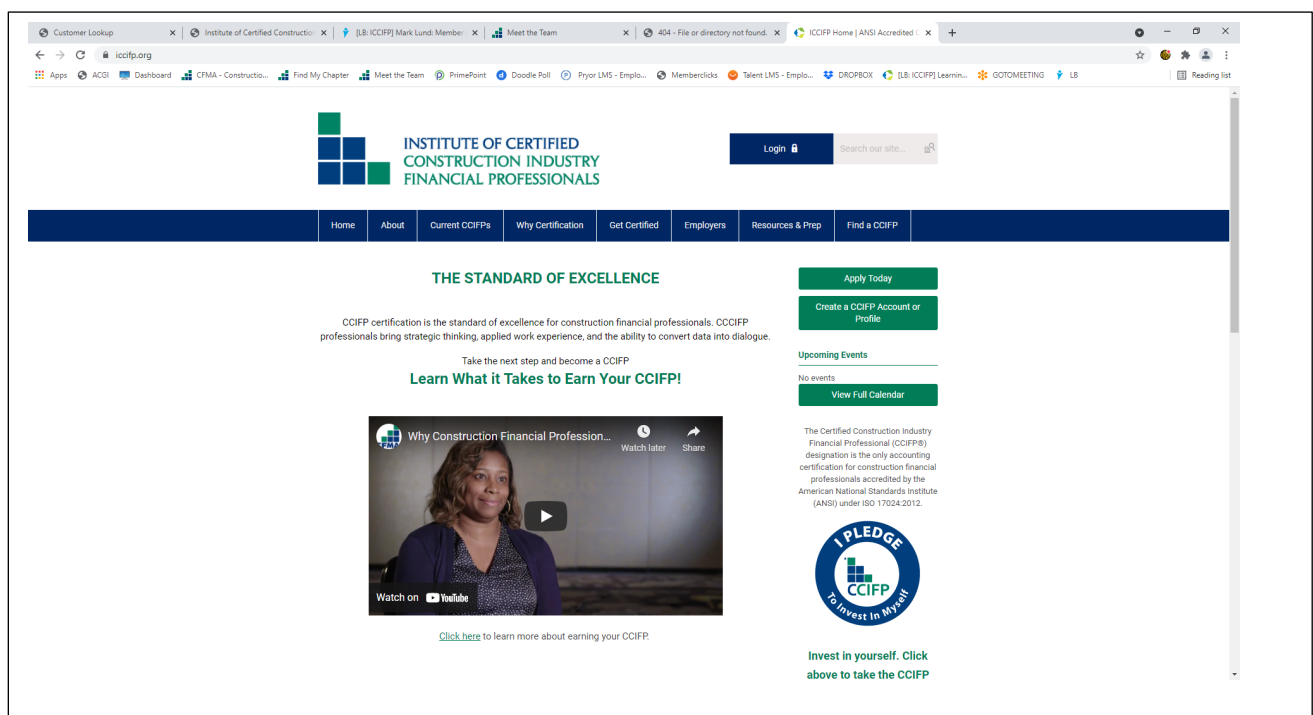

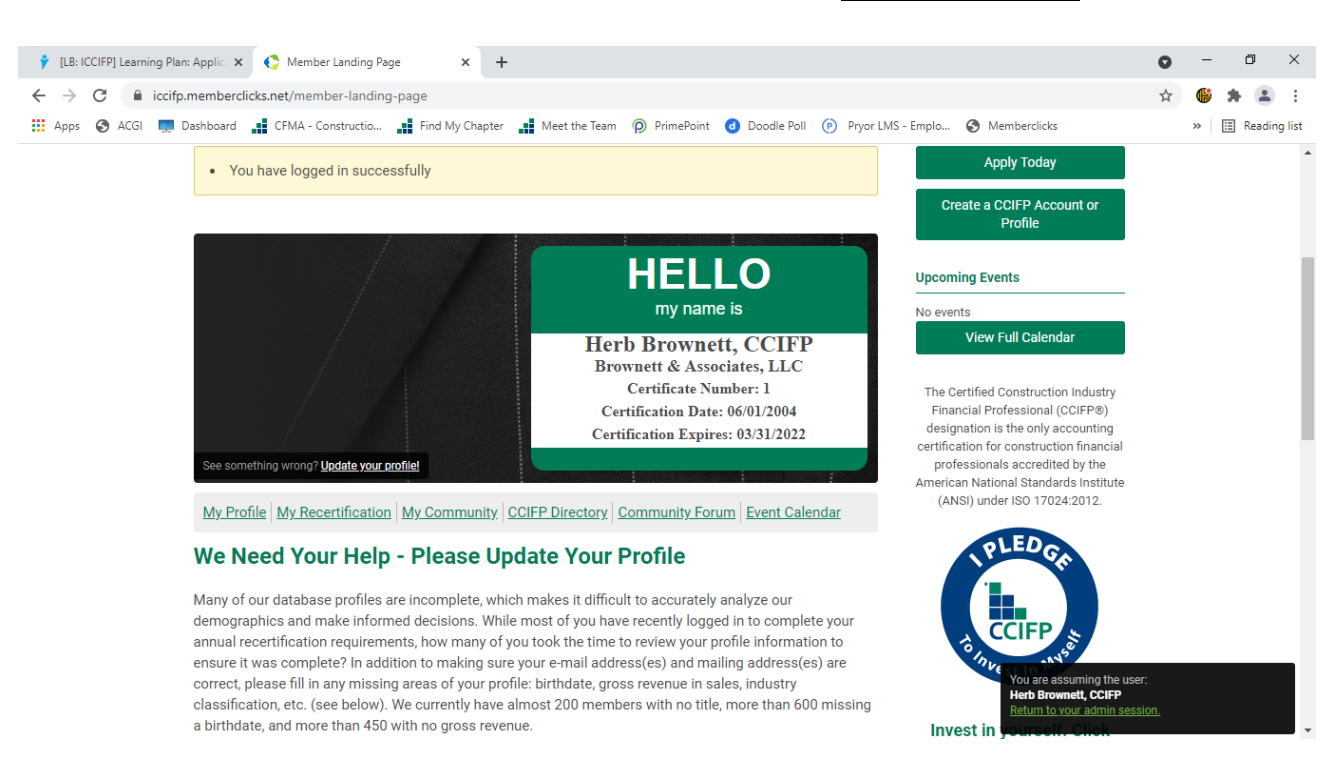

Once logged in you will arrive at the CCIFP Landing Page. Click "My Recertification."

After clicking, you will have a separate tab open in your browser to begin managing your recertification requirements.

### **USING THE SOFTWARE**

When you click on your new tab, you will arrive at the following page. There you will see your name and current triennial certification period.

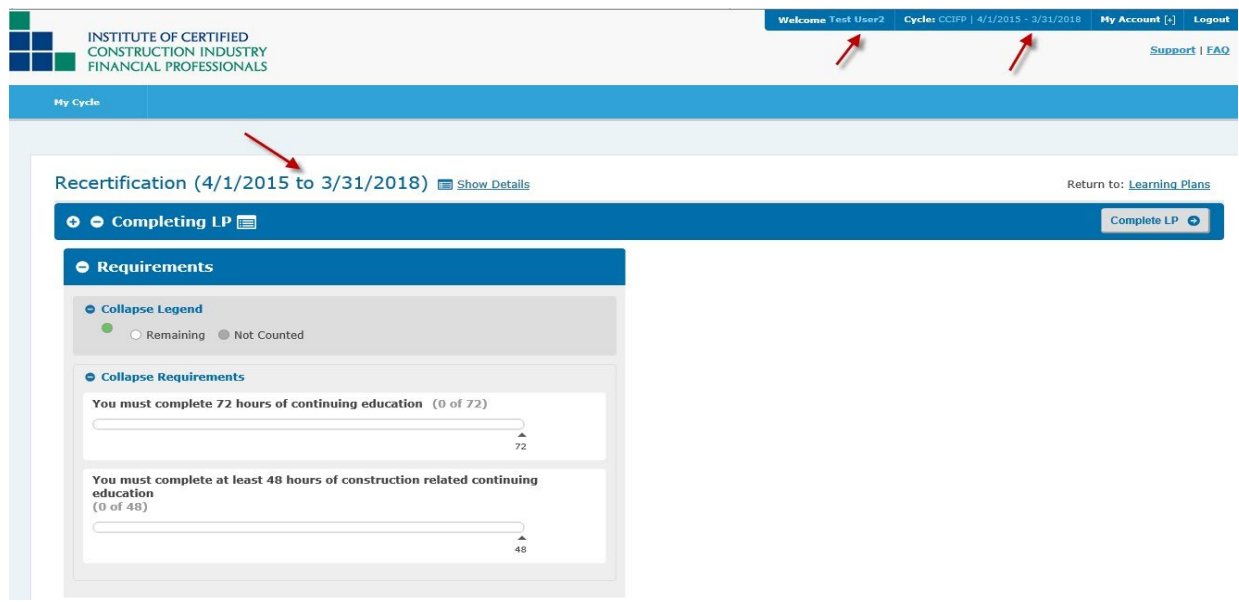

From this location you will be able to review the total credits you have entered to date and a subtotal of your construction specific credits. You will also have the ability to pay your annual maintenance fee and enter professional development credits all from this location.

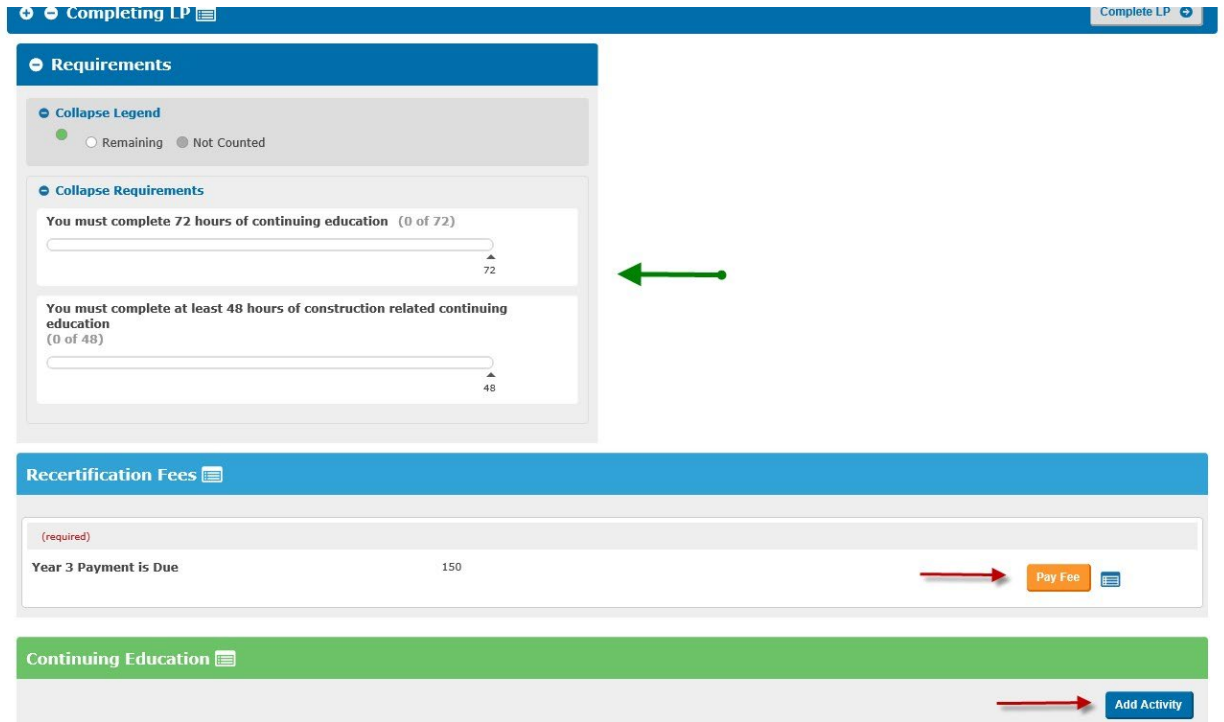

# **PAYING YOUR RECERTIFICATION FEE**

Click the "Pay Fee" button and follow the screens and prompts to complete the process. You may pay online via credit card or request an invoice for payment via check.

#### **Recertification Fees: Record Payment**

If your CFMA Membership status is not properly reflected, please click the "Save" button to have the status updated. Payments made prior to 3/31/2015 will show as having been paid on 3/11/2016 due to the migration of data to our new system. \$150.00 for Annual Payment paid on 3/11/2016 3:27:16 PM **Year 1 Annual Payment:** Transaction Id: Legacy **Year 2 Annual Payment:** Title: Year 2 Annual Pay Fees Payment Amount: \$ 175.00 **Request Invoice** Cancel Save Check Out Return to: Year 2 Annual Payment Item(s) To Be Purchased Item Price Ouantity Total Year 2 Annual Payment  $$150.00$  $$150.00$ Total: **Terms & Conditions** Year 2 Annual Payment Payment of annual recertification fees is non-refundable  $\Box$  I have read and agree to these Terms & Conditions. **Confirm Purchase** Return to: Check Out Your purchase is not complete until you click "Complete Purchase" below. Item(s) To Be Purchased Price Quantity **Total** Item Year 2 Annual Payment  $$150.00$  $$150.00$  $\overline{1}$ Total: \$150.00 **Payment Information** Credit card information hidden for your protection. Contact Information **Bill To:** Test User2 **Address:** Test 1 City, State Zip/Postal Code: Cop, VA 22221 Country: USA Phone: 5404559182 Complete Purchase Edit Payment Information Cancel **Payment Confirmation** Thank you for your payment! You will receive an email summary of this transaction shortly.<br>Details of this and all previous transactions are available in your Payment History. **D** View Receipt Continue

 $\mathbf x$ 

# **ENTERING PROFESSIONAL DEVELOPMENT CREDITS**

Managing your professional development credits is an easy process. Once you click the "Add Activity" button in the Continuing Education section, you will be prompted to enter all of the necessary information.

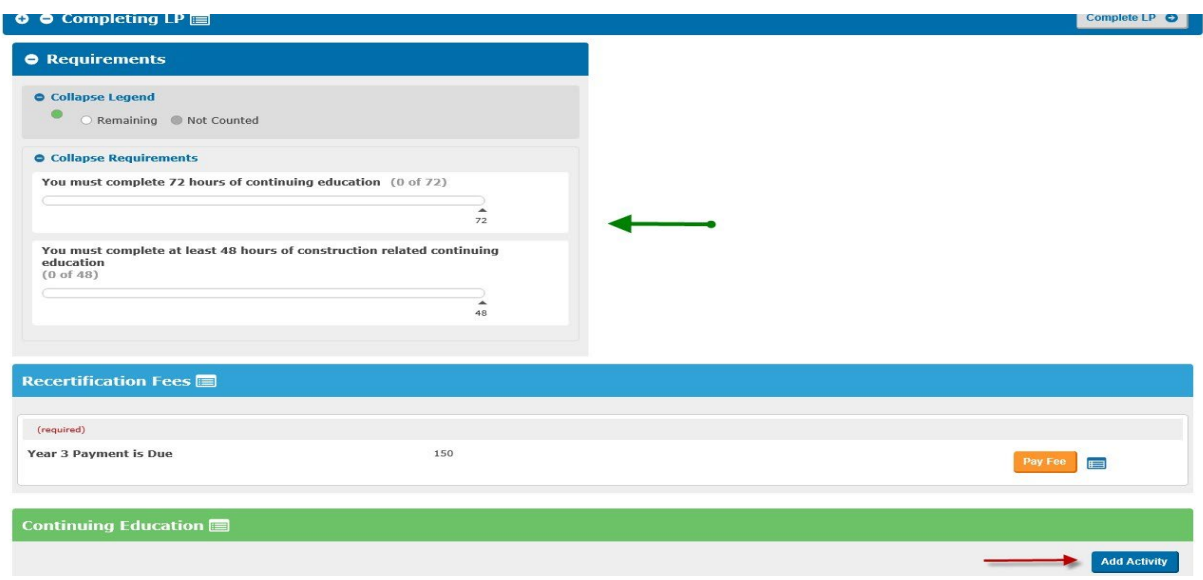

# Select Construction-Specific or General:

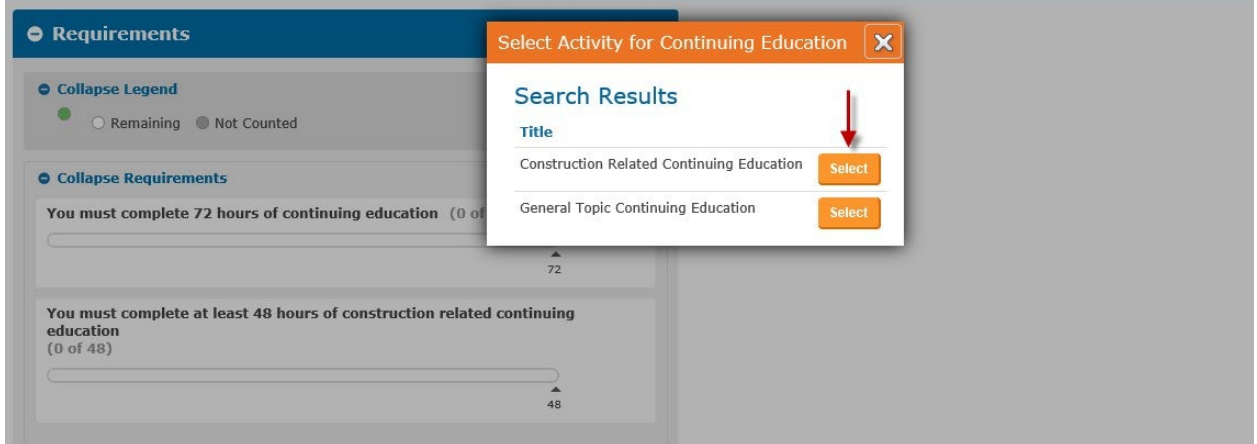

Enter the necessary information. The option to upload your certificates is also available and you may utilize one certificate for numerous entries if necessary.

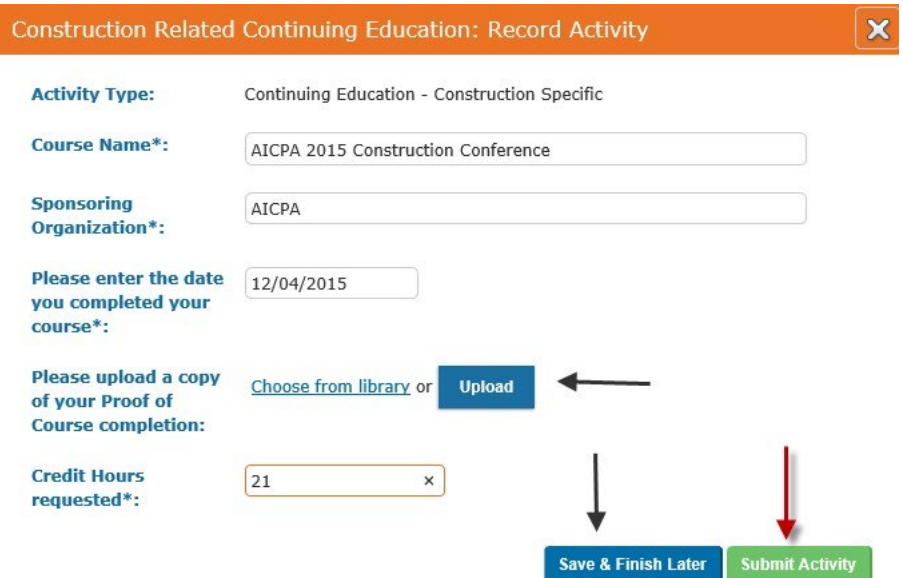

Once completed, you will return to the home screen and your progress bar will include the credits you submitted.

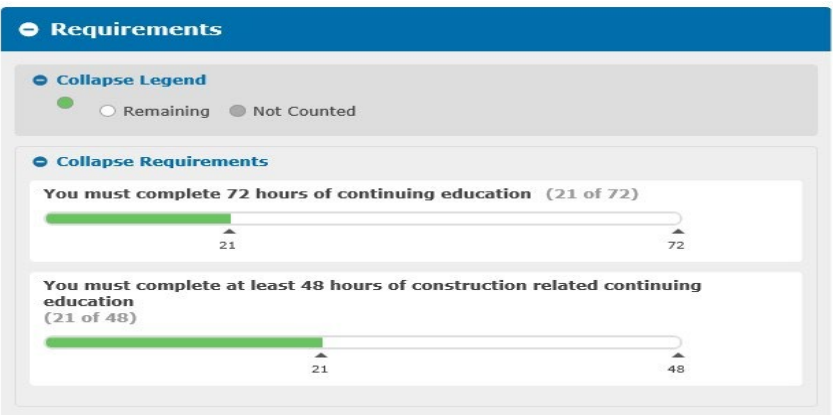

If, after submitting your activity, you discover an error, simply click the Gear Icon and then "Recall" and you will be able to edit your entry.

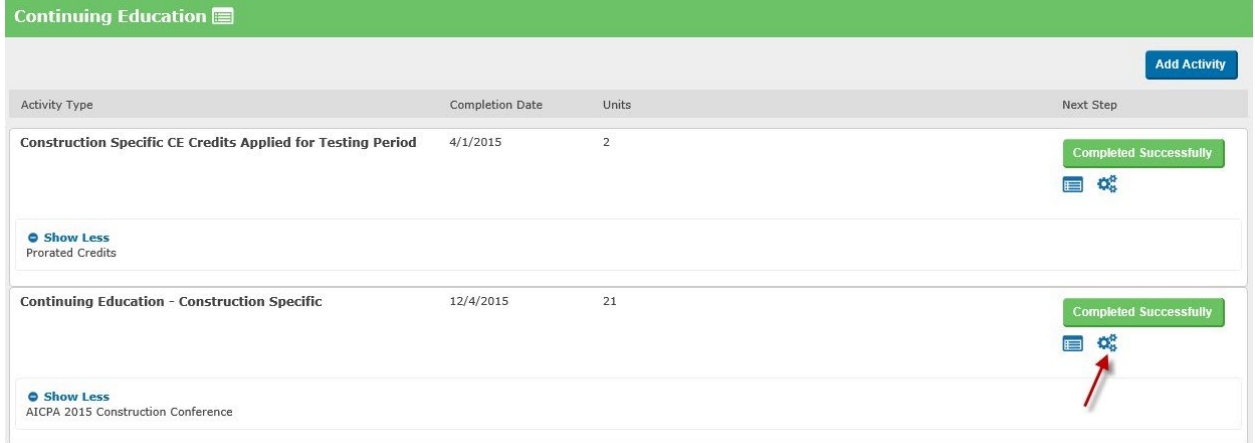

### **TRIENNIAL RECERTIFICATION**

For those CCIFPs who have reached the end of their triennial period, there are a few additional steps. After making your payment and entering an adequate amount of credits, you will click "Complete LP."

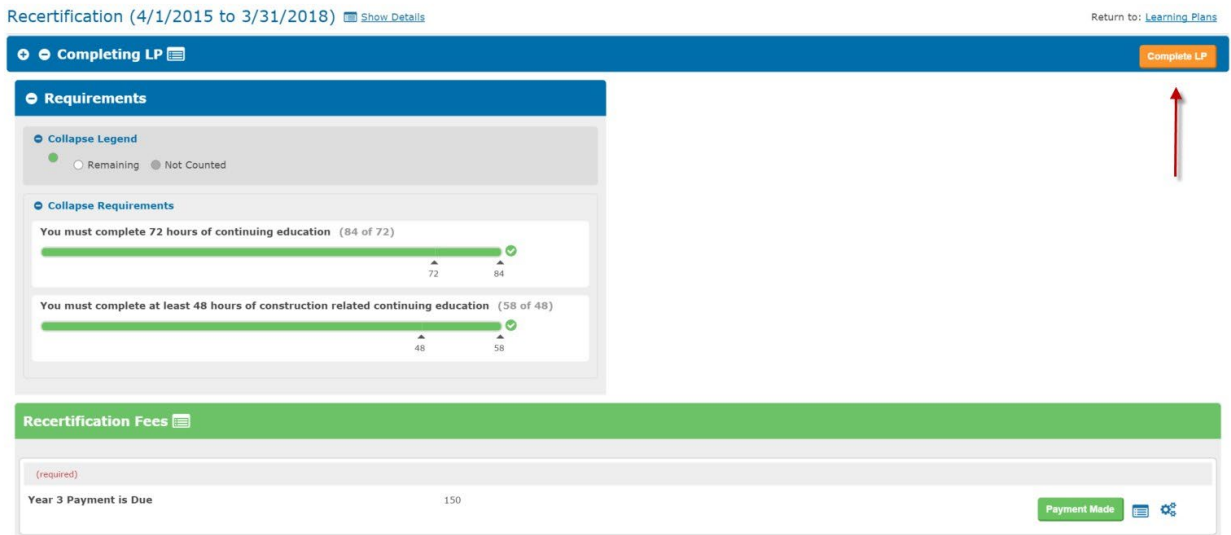

The next screen will ask you to reaffirm the CCIFP Code of Ethics in conjunction with submitting your recertification application. After reviewing the Code of Ethics, click "Submit Recertification Application" and you will have completed your requirements pending our review of your application.

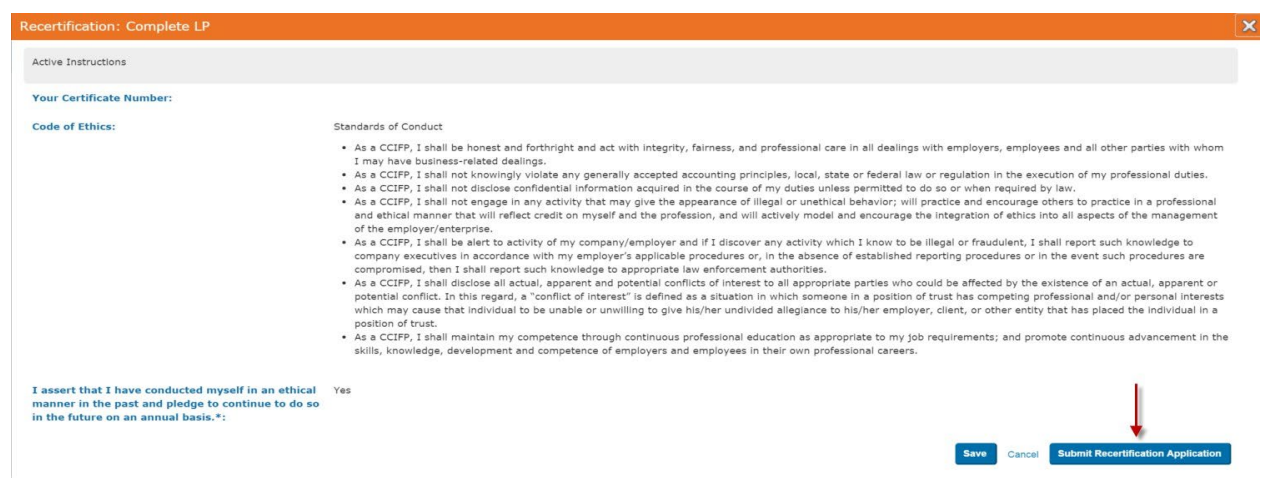

Instructions on using the software will be included with the recertification notices you receive via email. If after reviewing those instructions and this guide, you find you have additional questions, please contact us using the information provided on page 1.

# **END OF GUIDE**